## PDF に文字を入れる

市役所などで各種証明書の交付を受けるには、証明書交付請求書に必要事項を記載して提出し ますが、あらかじめ市役所のホームページから交付請求書をPDFファイルでダウンロードして 記載しておくことができます。この際、手書きではなく、パソコンでPDFファイルに入力でき ると、きれいに印刷でき、またファイルを保存しておけば後で再利用することもできます。

ここでは、無料版の「Adobe Acrobat Reader DC」で、PDFファイルに文字を入力する方法 を解説します。

なお、PDFファイルを自由に編集するためには、「Adobe Acrobat Pro」という有料のアプリを 契約する必要があります。

- 1 PDF ファイルをダウンロードする まずは、証明書交付請求書を提出する市役所等のホームページから証明書交付請求書の PDF ファイルをダウンロードします。 ここでは、各務原市のホームページから「諸証明交付請求書(表面)」の PDF ファイルをダウ ンロードします。
	- ① Microsoft Edge を起動して、「各務原市総合トップページ/各務原市公式ウェブサイト」に アクセスします。
	- ② 以下、次の手順で請求書のダウンロ ードページにアクセスします。 トップページ → くらし・市政 → くらし・手続き → 戸籍・住 民票・印鑑登録・旅券・お悔やみセ ンター → 戸籍・住民票・印鑑登 録証明書等の交付 →主な証明書 の一覧 → 住民票等交付 → 申請書ダウンロード「住民票等交付 請求書」→ 添付ファイル →

◎諸証明交付請求書(表面)(PDF)

- ③ PDFファイルをダウンロードし ます。
	- ★ ダウンロードしたPDFファイ ルは、名前を付けて保存しておき ます。さらに、保存したファイル をコピーして、文字を入力するた めのPDFファイルを準備して おきます。

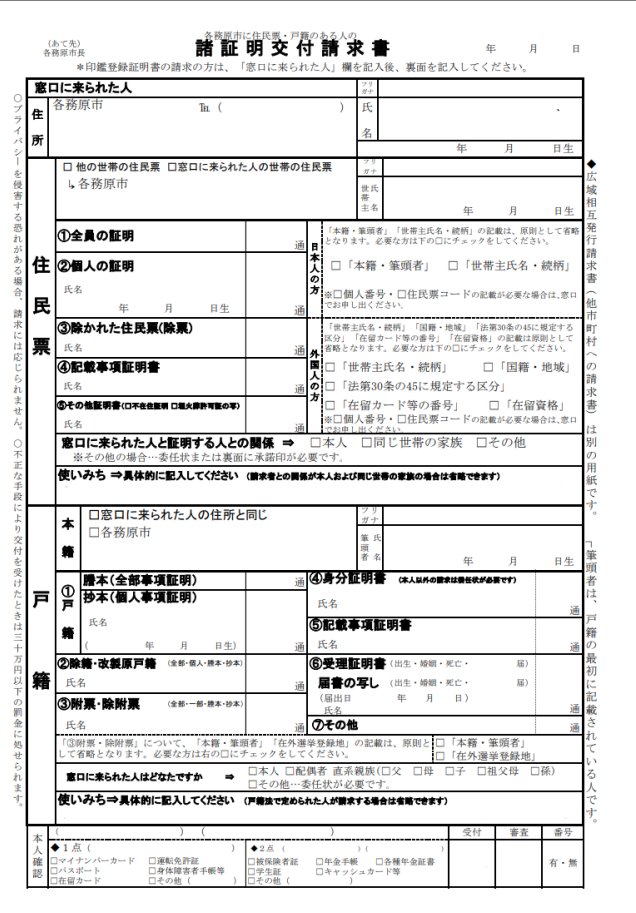

2 諸証明交付請求書に必要事項を入力する

 諸証明交付請求書(PDFファイル)を「Adobe Acrobat Reader DC」で開き、必要事項を 入力していきます。

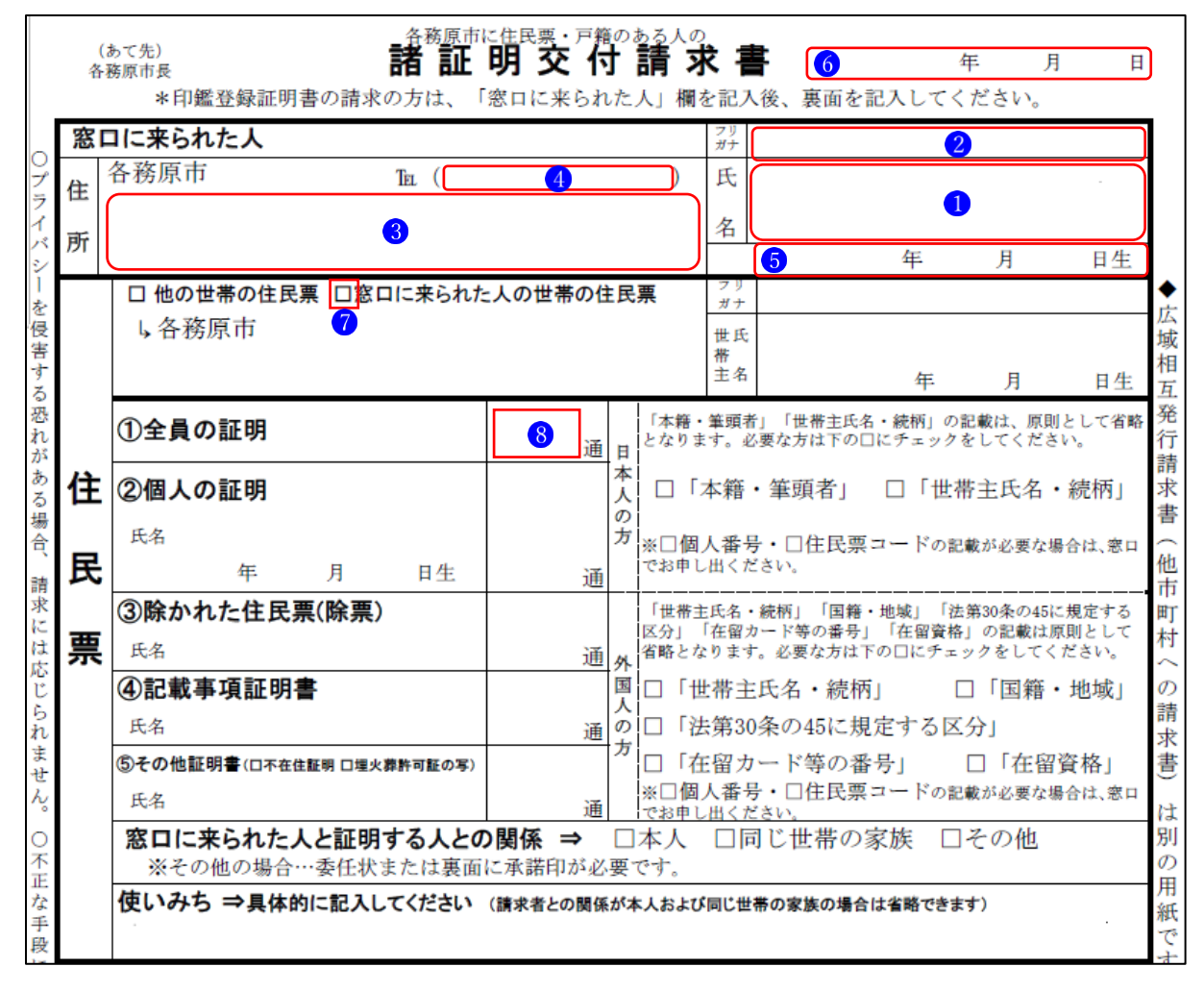

- (1) 「氏名」1の入力
	- ① メニューの「すべてのツール」 から「コメントを追加」 2を選択 してクリックします。 ツールバーの内容が「コメント を追加」用3に変わります。

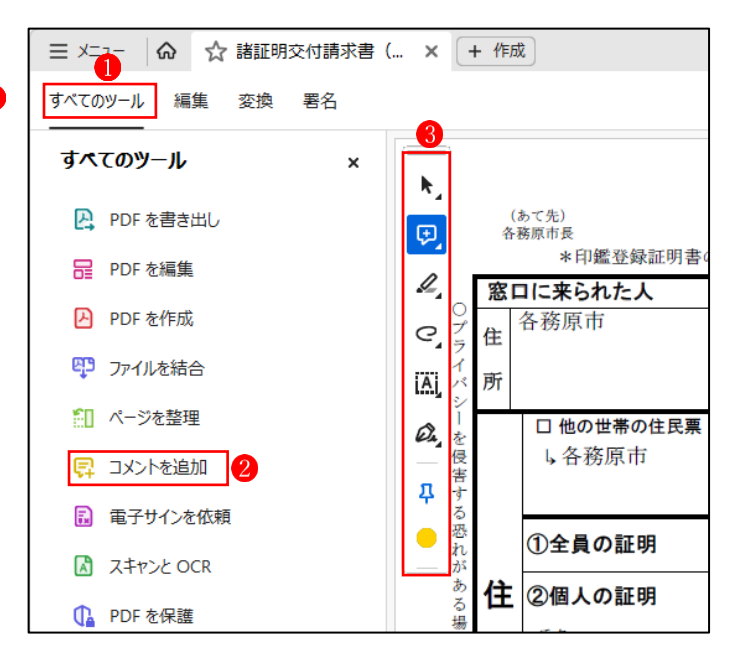

② 選択されているアイコン4をク リックし、サブメニューから「テ キストコメントを追加」 6をク リックします。

 $\bullet$ 

 $\mathscr{L}_{\scriptscriptstyle{-}}$ 

**同** ロコメントを追加

 $\mathbf{C}$   $\frac{1}{4}$   $\mathbf{C}$   $\mathbf{C}$   $\mathbf$ 

MS ゴシック

 $|8|$ 

 $14$   $\bullet$   $\bullet$ 

【+ 選択したテキストを置換

③ 「氏名」欄にカーソルを置いて クリックすると、赤い枠のテキ ストボックスが表示されて6、 テキストを入力できる状態にな ります。

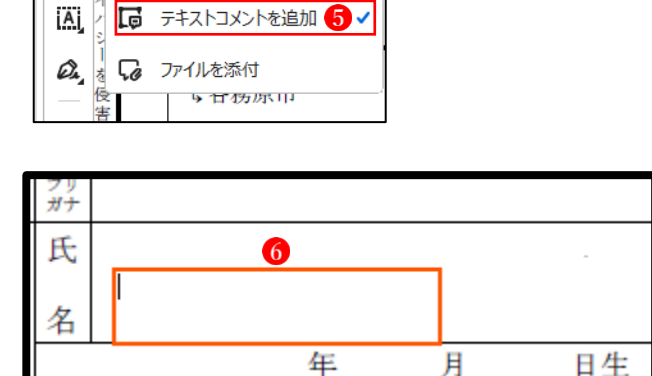

÷

- ④ 同時に、テキスト編集用のウィ ンドウが表示されるので、フォ ント7、色 8 サイズ9等を設定 します。 ・フォント:MS ゴシック ・色:黒 ・サイズ:14pt
- ⑤ 「氏名」を入力し、枠線の端をダ ブルクリックすると移動可能な 状態になるので、ドラッグして 適切な位置に配置1します。
- ⑥ テキストボックスの枠内で右ク リックし❶、サブメニューから 「プロパティ| 2を選択してク リックします。

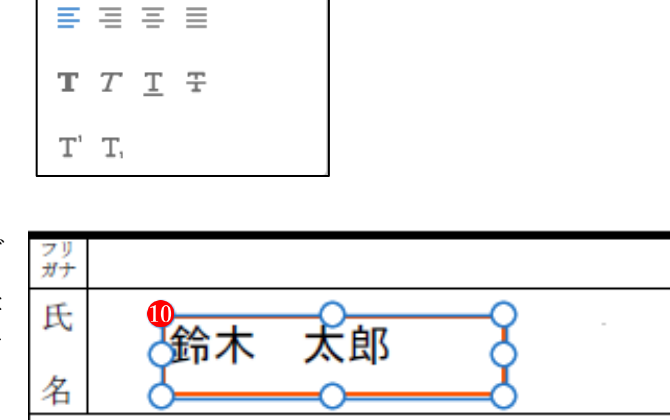

年

月

日生

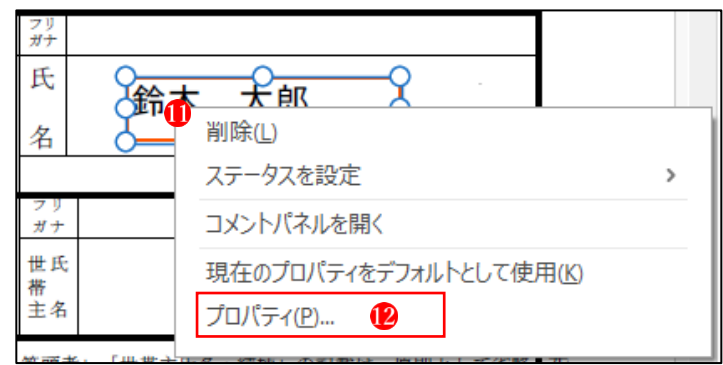

⑦ 「テキストボックスのプロパテ ィ」ウィンドウが表示されるの で、「スタイル」 6から、「境界線 なし」14を選択し、最後に「OK」 ボタン をクリックします。

- ⑧ 文字のサイズを大きくしたい場 合は、文字の上でダブルクリッ クして選択状態を解除し、あら ためて氏名の文字をドラッグし て選択10します。
- **⑨ フォントサイズを 20pt ■に変更** します。

⑩ フォントサイズが大きくなりま した18。 これで「氏名」の部分の完成で 名 す。

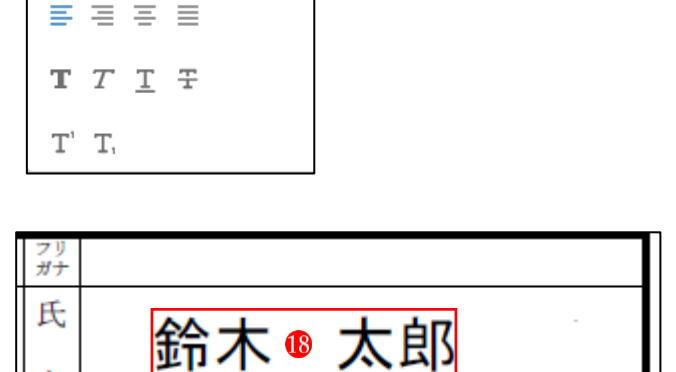

年

月

日生

- (2) 「フリガナ」 の入力
	- ① 「氏名」を入力した場合の①~ ⑤と同様の手順で、「フリガナ」 をカタカナで入力 します。 ※ただし、手順④では何も変更せ ずにスルーします。そのため、フ リガナの文字は大きいです。

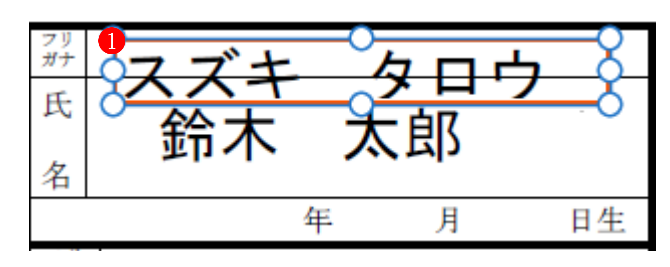

## □ ロック(L) □プロパティをデフォルトとして使用(M) キャンセル  $\alpha$ フリ 氏 鈴木 太郎 名 年 月 日生

太さ(T): 1ポイント 日 塗りつぶしの色(F): <

 $\mathbf{G}$ 

 $\times$ 

-<br>テキストボックスのプロパティ

表示方法 一般 レビューの履歴

意思線なし|

 $\overline{a}$  $\frac{1}{2} \left( \frac{1}{2} \left( \frac{1}{2} \right) + \frac{1}{2} \left( \frac{1}{2} \right) + \frac{1}{2} \left( \frac{1}{2} \right) + \frac{1}{2} \left( \frac{1}{2} \right) + \frac{1}{2} \left( \frac{1}{2} \right) + \frac{1}{2} \left( \frac{1}{2} \right) + \frac{1}{2} \left( \frac{1}{2} \right) + \frac{1}{2} \left( \frac{1}{2} \right) + \frac{1}{2} \left( \frac{1}{2} \right) + \frac{1}{2} \left( \frac{1}{2} \right) +$ .<br>Serieser

 $\overline{14}$ 

スタイル(S)

境界線の色(B): 不透明度(P):

MS ゴシック

20  $\circ$ 

- ② 「氏名」を入力した場合の手順⑥ ~⑦と同様の手順で、テキスト ボックスの枠線を非表示にし、 続いて手順⑧と同様の操作で、 今度はフォントのサイズを小さ く (8pt 程度) します<sup>2</sup>。
- ③ 氏名とフリガナの位置が揃わな い場合は、フリガナの文字の上 でダブルクリックして、文字を 入力できる状態にしてから、姓 と名のフリガナの間に空白を挿 入して3、文字間のバランスを 調整します。

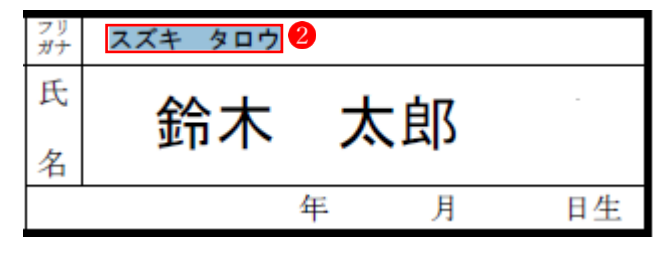

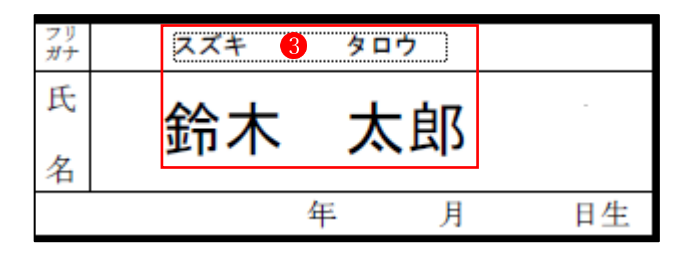

- (3) 「住所」3の入力
	- ・「氏名」の入力の場合と同様の手順で「住所」を入力し、枠線を非表示にし、フォントサイ ズを適当な大きさに変更します1。

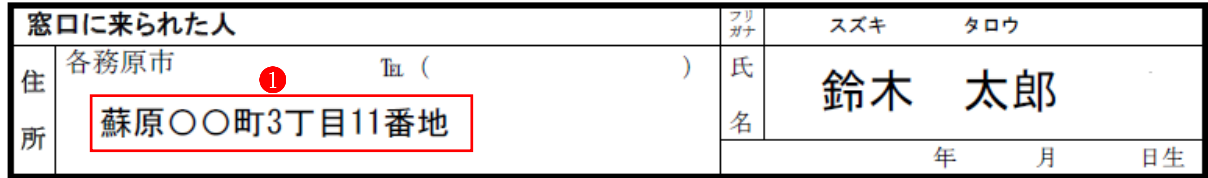

- (4) 電話番号 の入力
	- ① メニューの「すべてのツール」 から「入力と署名」2を選択して クリックします。

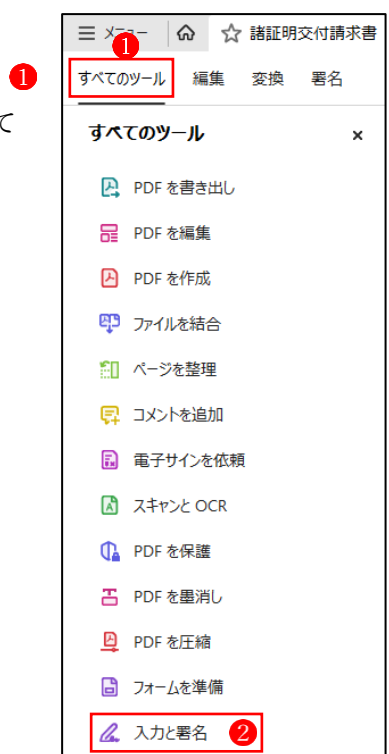

② 「署名」の画面3が表示され、ツ ールバーでは、「フォームフィー ルドに入力」4の項目が選択さ れています。4をクリックして、 右側にサブメニューが表示され たら、「テキストを入力」 6をク リックします。

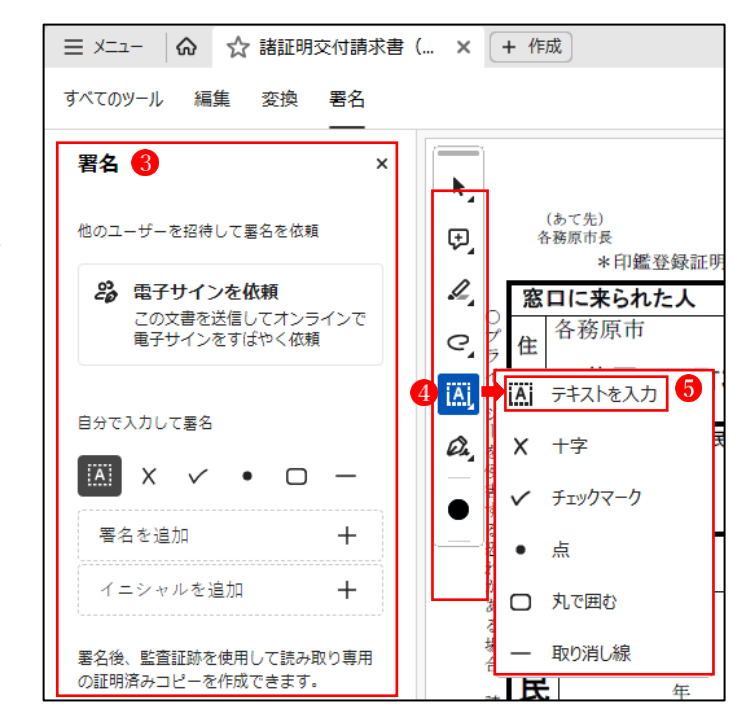

- ③ 文字を入力したい付近にカーソ ルを持っていき、青い枠のテキ ストボックスが表示される場所 を探しい、そこでクリックしま す。
- ④ 文字が入力できる状態になるの で、そこに半角数字で電話番号 を入力のします。

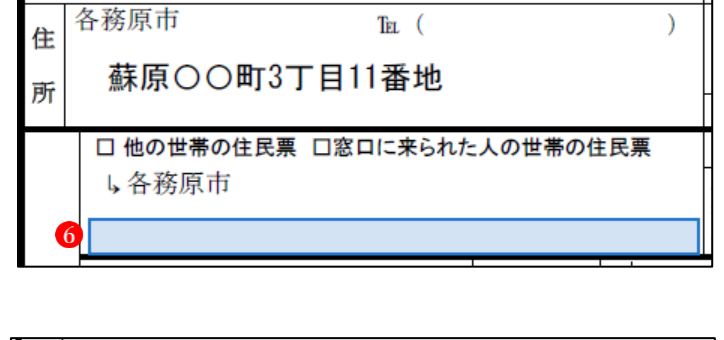

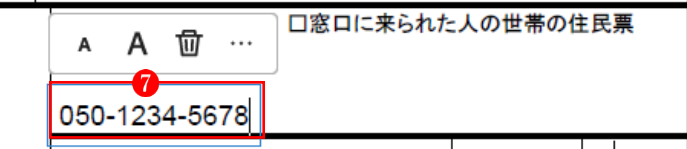

⑤ 電話番号の入力されたテキスト ボックスの端の方をクリックす ると、十字のハンドルが表示さ れてテキストボックスを移動で きるようになるので、ドラッグ して電話番号の位置に配置しま す8。

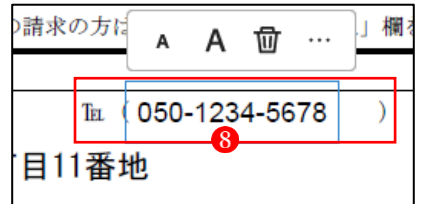

窓口に来られた人

⑥ テキスト編集ツールの「…」ボ タン をクリックし、サブメニ ューの中から「文字の間隔」 0を クリックします。

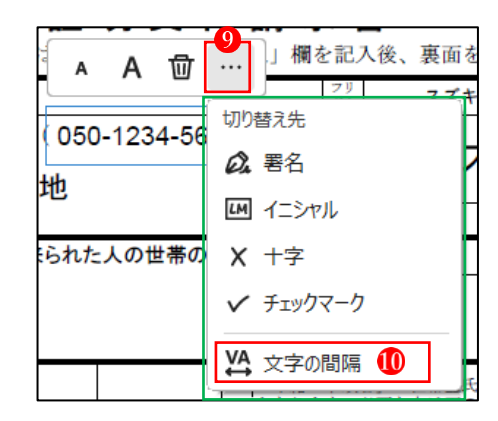

- ⑦ 電話番号の数字が横に拡張され て表示されます 右端に表示されたアイコン12を つかんで左にドラッグして、電 話番号が枠内いっぱいにバラン スよく配置されるように調整し ます。
- ⑧ 電話番号の文字が大きすぎる場 合や小さすぎる場合は、上部に 表示されているテキスト編集ツ ール を使って拡大・縮小する ことができます。

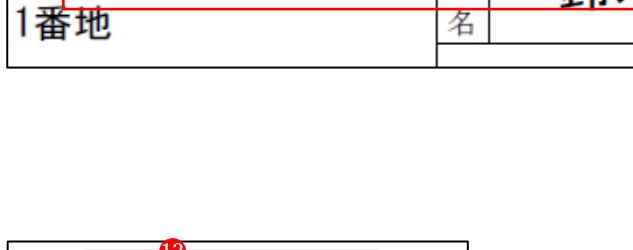

⊕

 $\frac{2}{H+}$ 

⊺≂

5 6 ∗≭

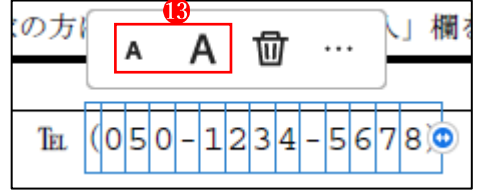

 $\mathbb{E} \left[ \left( \left[ 0 \right] 5 \right] 0 \right] - \left[ 1 \right] 2 \left[ 3 \right] 4 \right] \mathbb{E}$ 

(9) 電話番号が枠内いっぱいにバランスよく配置されました10。

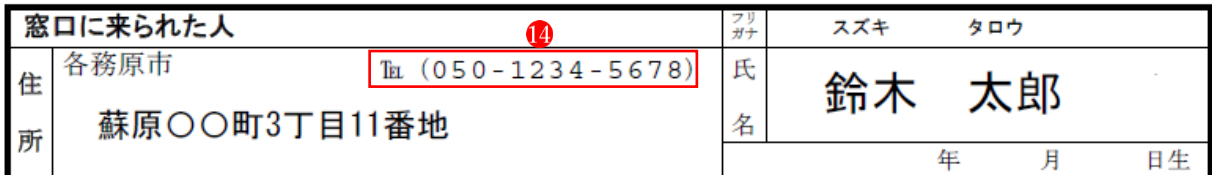

- (5) 生年月日の入力
	- ① 「電話番号」を入力した場合の ①~④と同様の手順で、生年月 日を入力1します。

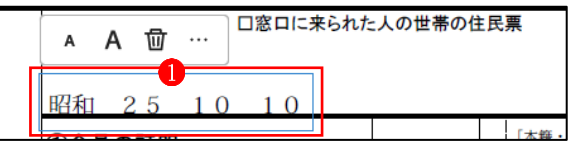

② 「電話番号」を入力した場合の ⑤~⑦と同様の手順で、生年月 日が枠内いっぱいにバランスよ く配置されるように調整しま 寸2。

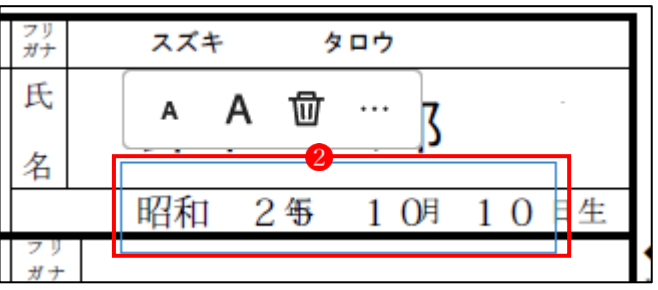

③ 電話番号の文字が大きすぎる場合や小さすぎる場合は、上部に表示されているテキスト編 集ツールを使って拡大・縮小したり、文字間にスペースを追加したりして、あらかじめ記 載されている文字間にうまく収まるように配置します3。

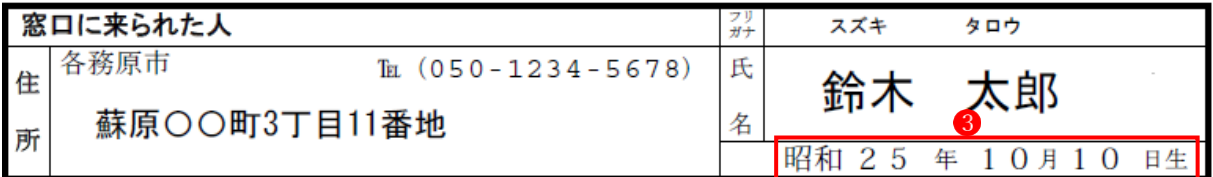

(6) 書類提出日の入力

「生年月日」を入力した場合と同様の手順で、「書類提出年月日」を作成し、所定の位置に配 置します●。

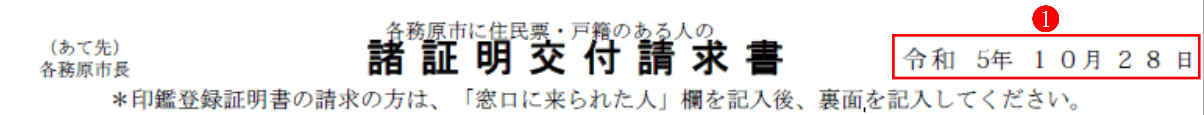

(7) チェックボックスにチェックを入れる ① ツールバーから「フォームフィ ールドに入力」 を選択し、「チ ェックマーク」 をクリックし ます。

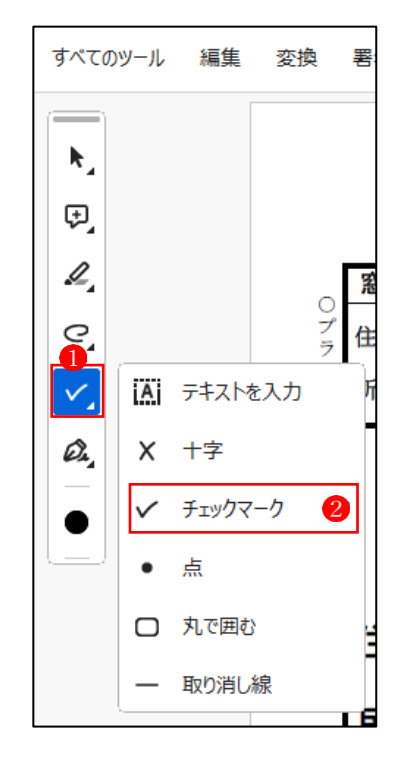

② チェックマークをつけたい箇所 でクリックします。 チェックマークが付けられま す8。 このチェックマークは、上部に あるテキスト編集ツール で拡 大したり縮小したりすることが できます。また、● ボタンをド ラングしても拡大縮小すること ができます。

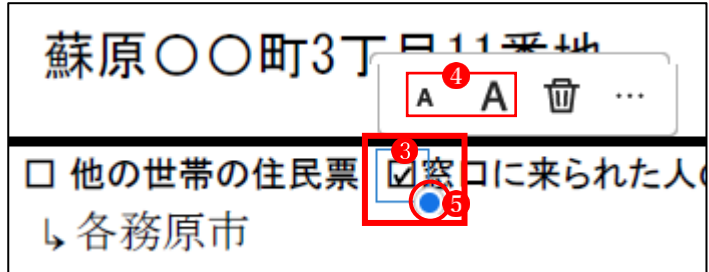

- (8) 通数 の入力
	- ① 「電話番号」を入力した場合の ①~⑤と同様の手順で、通数の 「1」を入力し、その文字を所定 の位置にドラッグして配置しま す $\bullet$ . 文字の大きさは上部に表示され ているテキスト編集ツール2で 拡大・縮小することができます。
		- ※ このテキスト編集ツールでは、 フォントの変更はできません。 ただし、テキストの色は、ツ ールバーの「選択したオブジ ェクトのカラーを選択」 3 で 行うことができます。

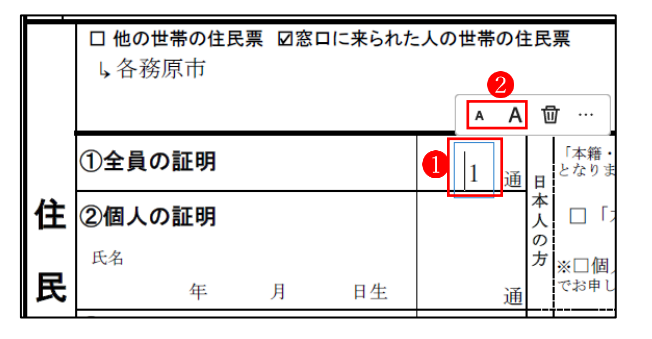

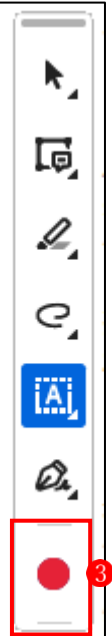

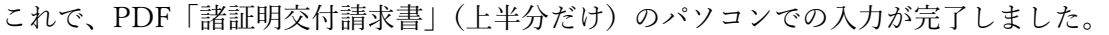

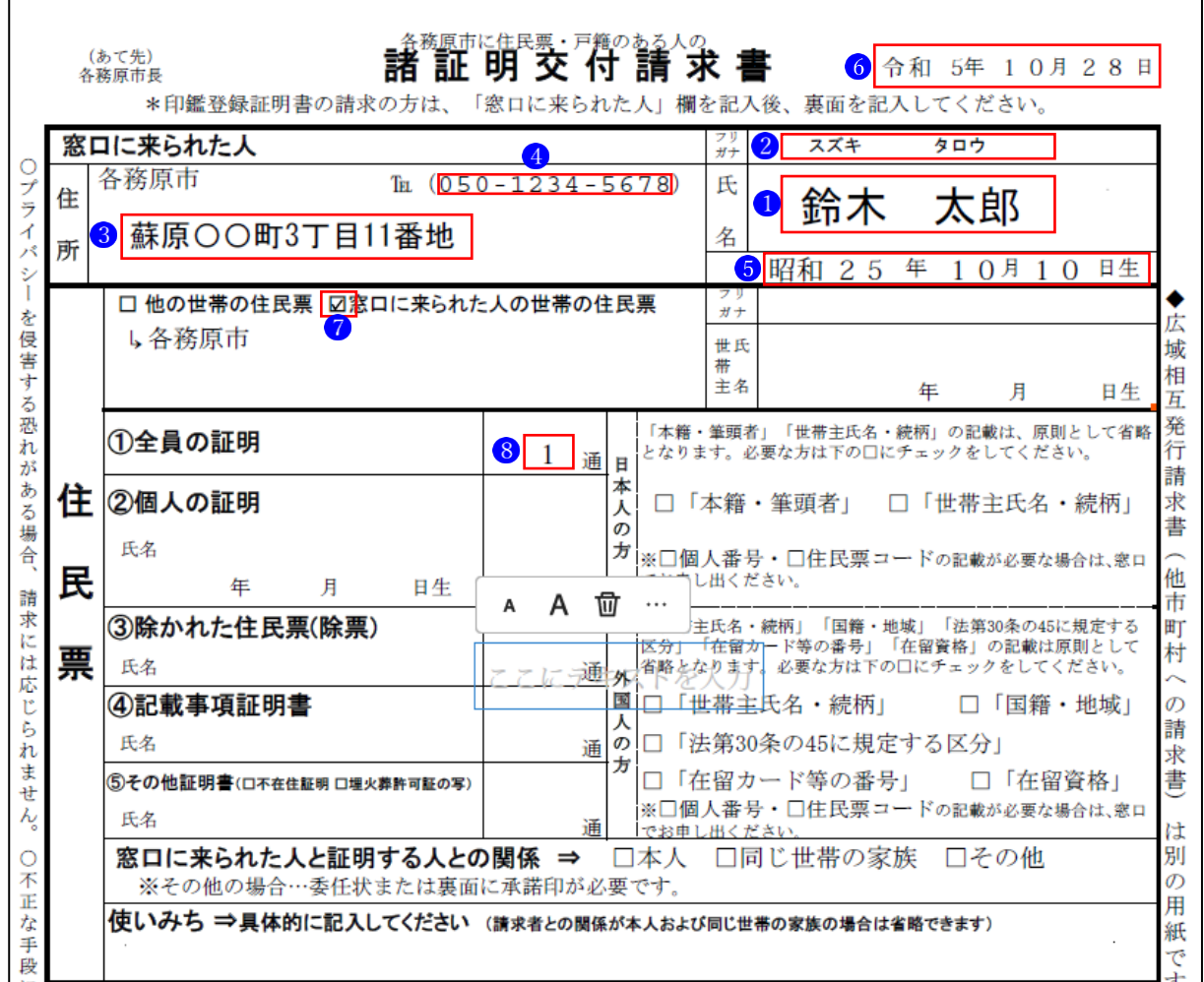

3 PDFファイルを保存する

## (1) 名前を付けて保存

① 「メニュー」 ■から「別名で保存」 ■ をクリックします。

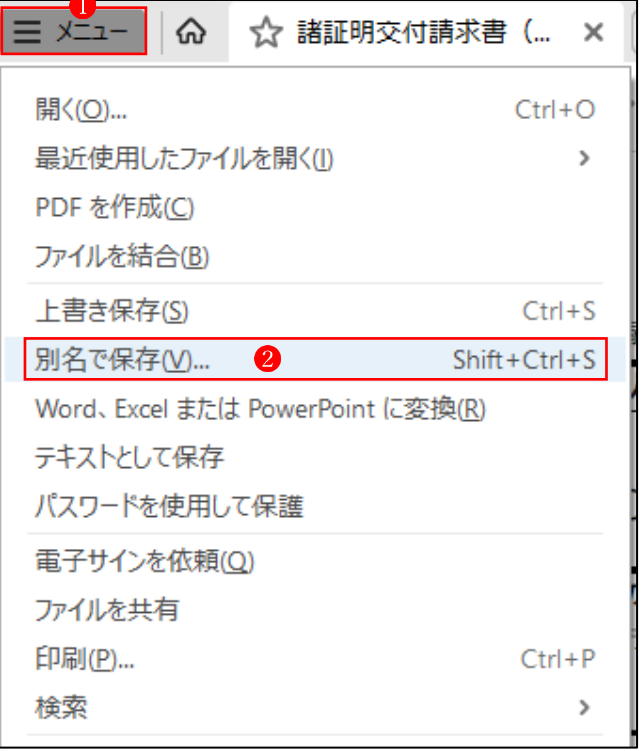

② 「名前を付けて保存」ウィンドウ が開くので、保存先のフォルダを選択し、名前を付け て4、保存5します。

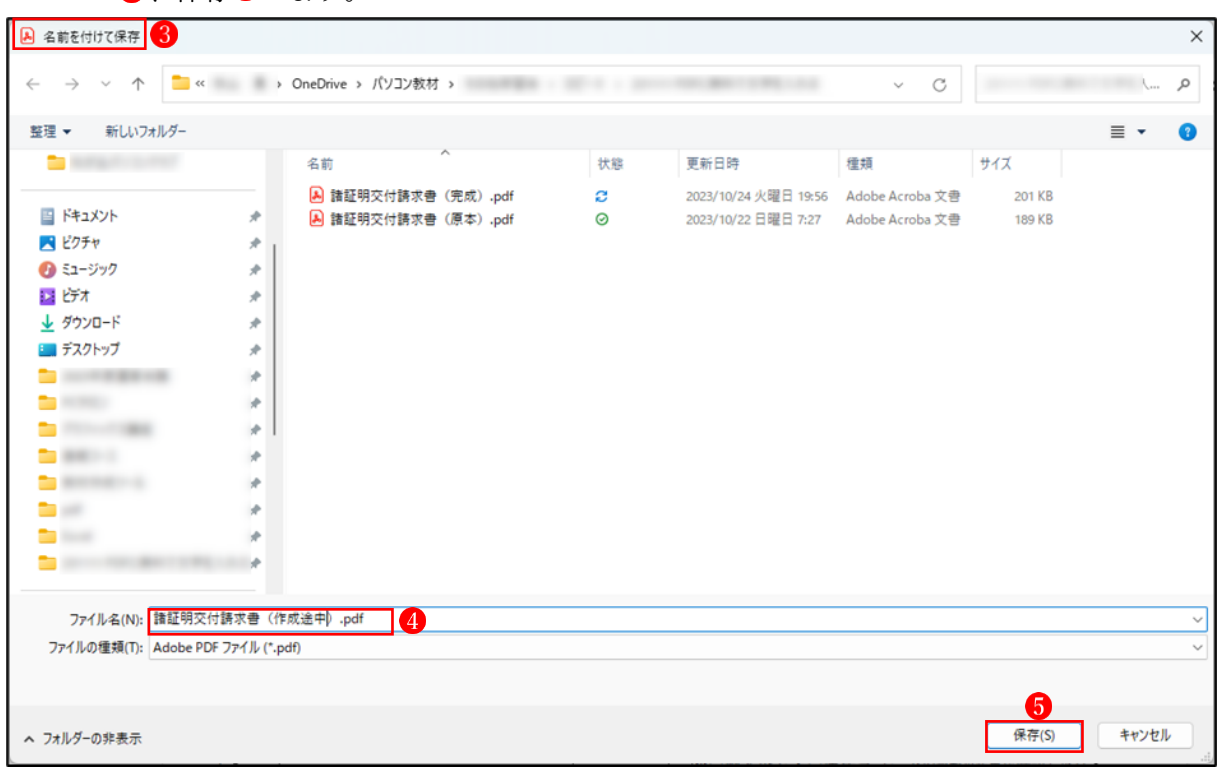

これで、文字を追加入力した編集済み PDF ファイルが、PDF ファイルで保存されました。 同じ請求書であれば、このファイルを開いて必要な部分だけを修正して、再利用することがで きます。

(2) 「Microsoft Print to PDF」で印刷する

 上記(1)で保存した PDF ファイルは、文字を追加した部分がそのまま(修正できる状態で) 残っているので、このファイルを送った場合、相手がこのファイルを開くと、文字を追加した 部分がそのまま(修正できる状態で)見えてしまいます。

 これでは具合が悪いので、このファイルを本来の PDF ファイルの状態(編集した跡が見えな い状態)にしてから渡す(送信する)必要があります。ここからはその方法を解説します。

① 「メニュー」 1から 「印刷」 2を クリックします。

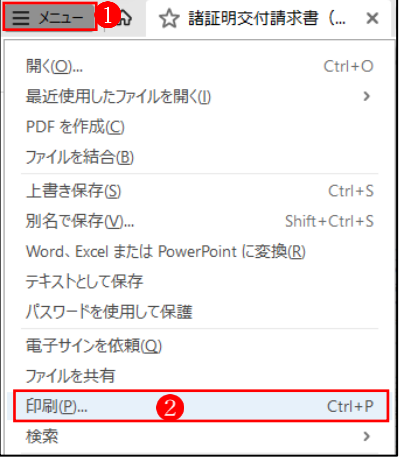

② 「印刷」ウィンドウで、「プリンター」に「Microsoft Print to PDF」<sup>3</sup>を選択します。 「印刷」ボタン4 をクリックします。

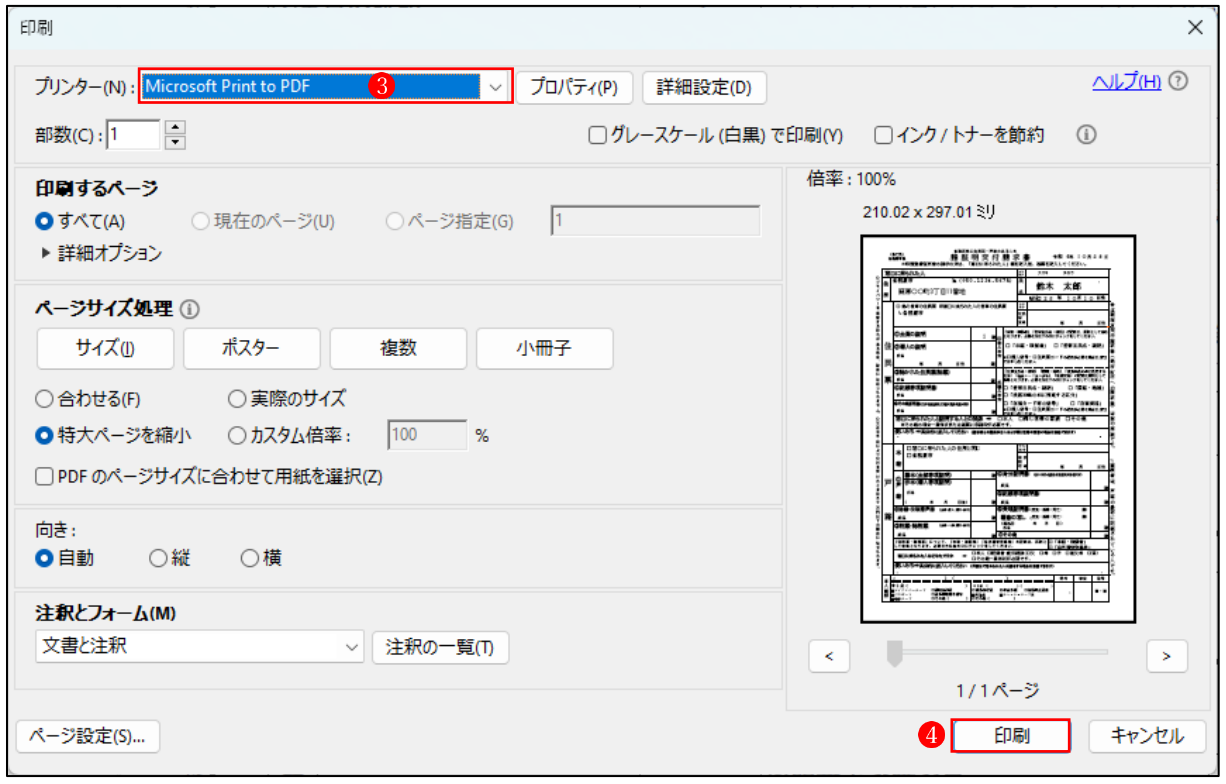

③ 「印刷結果を名前を付けて保存」ウィンドウ が開くので、保存先のフォルダを選択し、 名前を付けて6、保存0します。

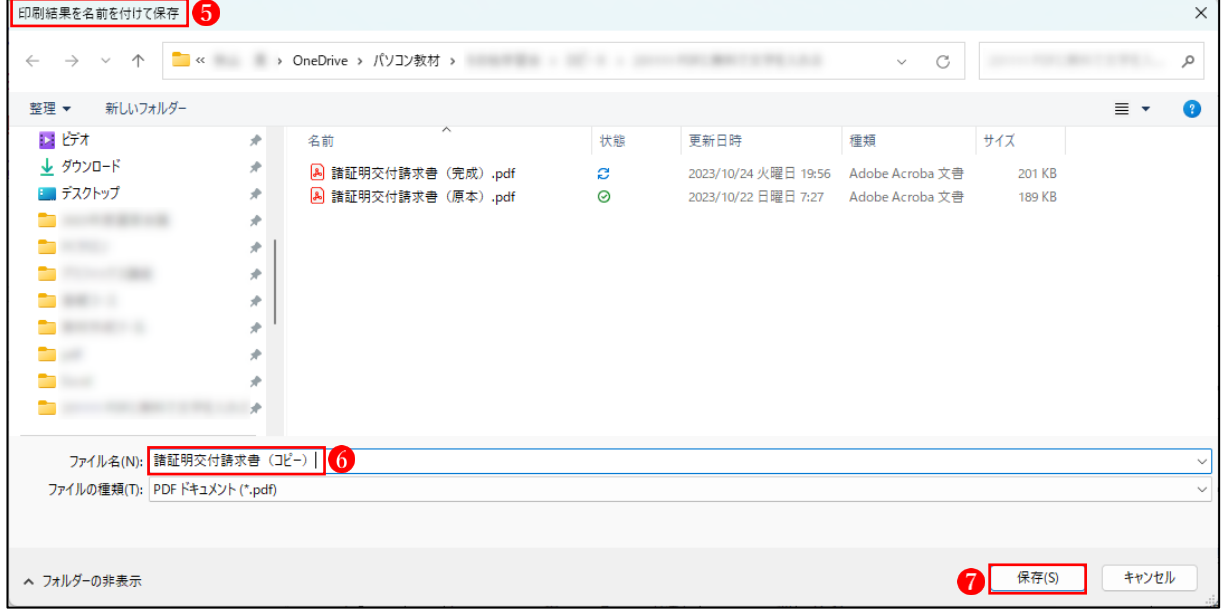

これで、編集形跡の残らない通常の PDF ファイルとして保存されました。